## 1. プロパティの作成者の表示方法

●まず、メニューの『ファイル』をクリックします。

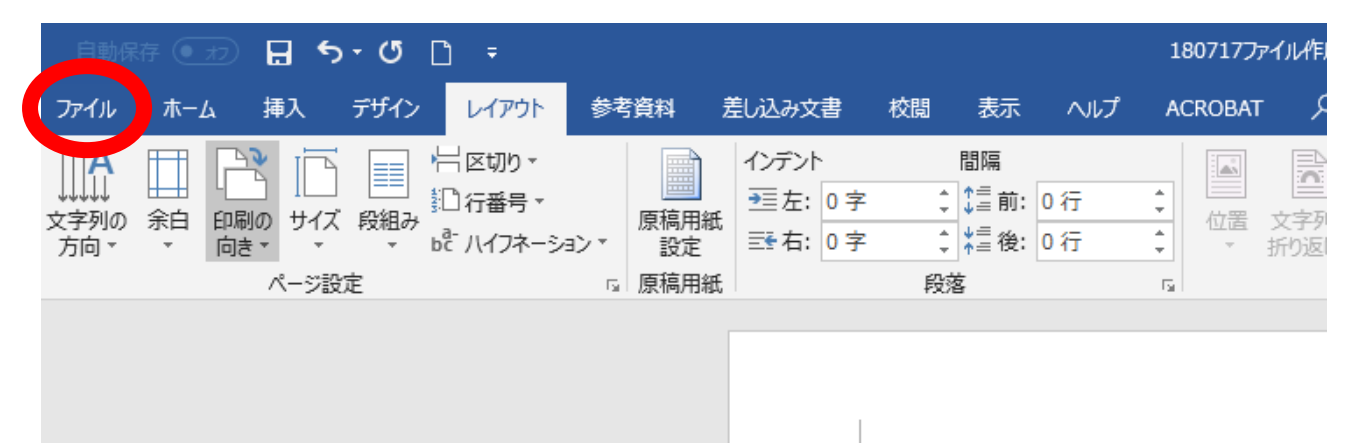

●『情報』のところを見ていただくと赤い矢印の部分にファイルの作成者名が表示されます。 ここに著者名・最終更新者名が残らないようにしてください。

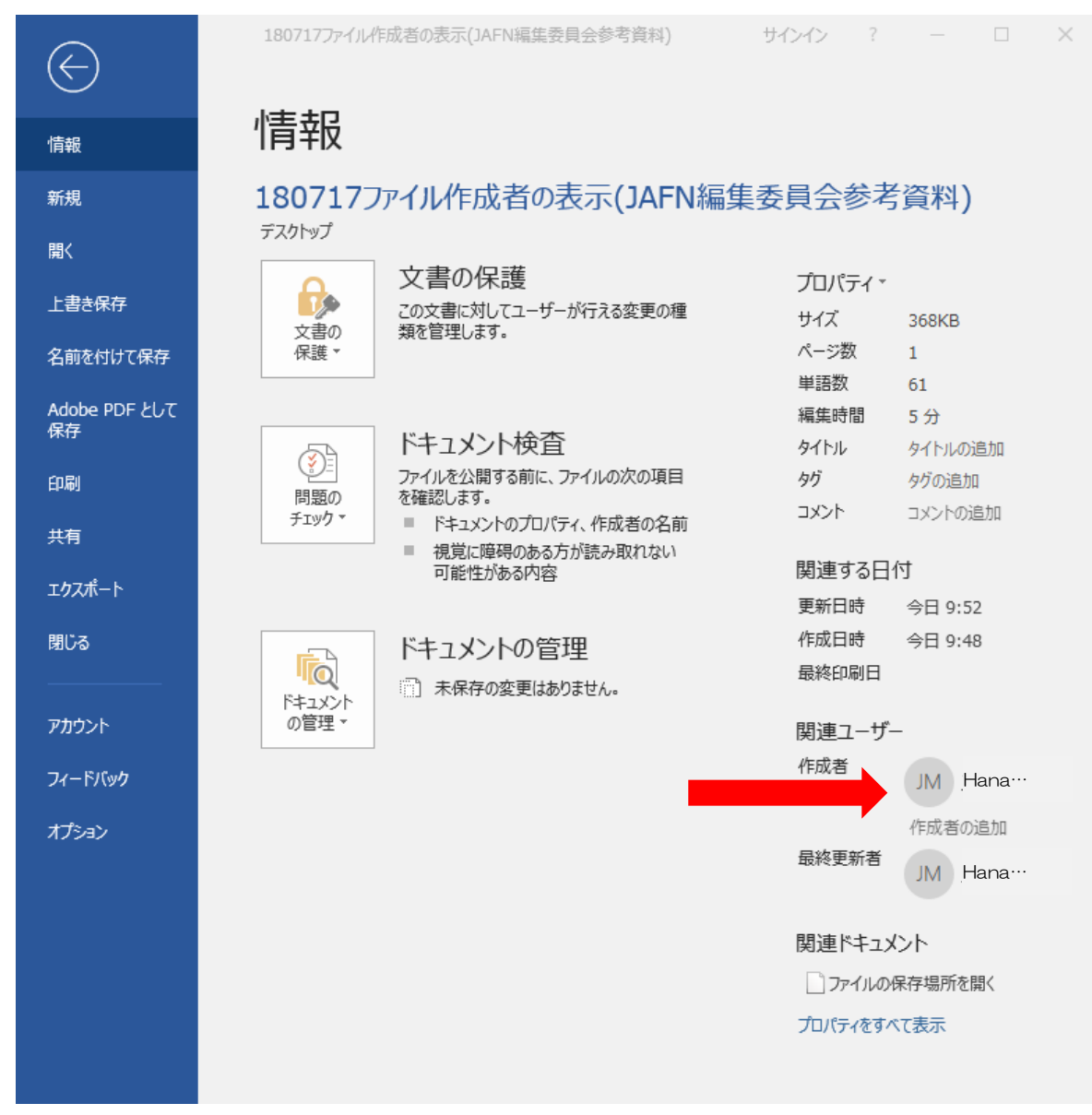

作成者消去の方法

●ファイルを閉じた状態でアイコンを右クリックし、プロパティを開きます。

『詳細』のタブを開きます。下にある、『プロパティや個人情報を削除』をクリックします。

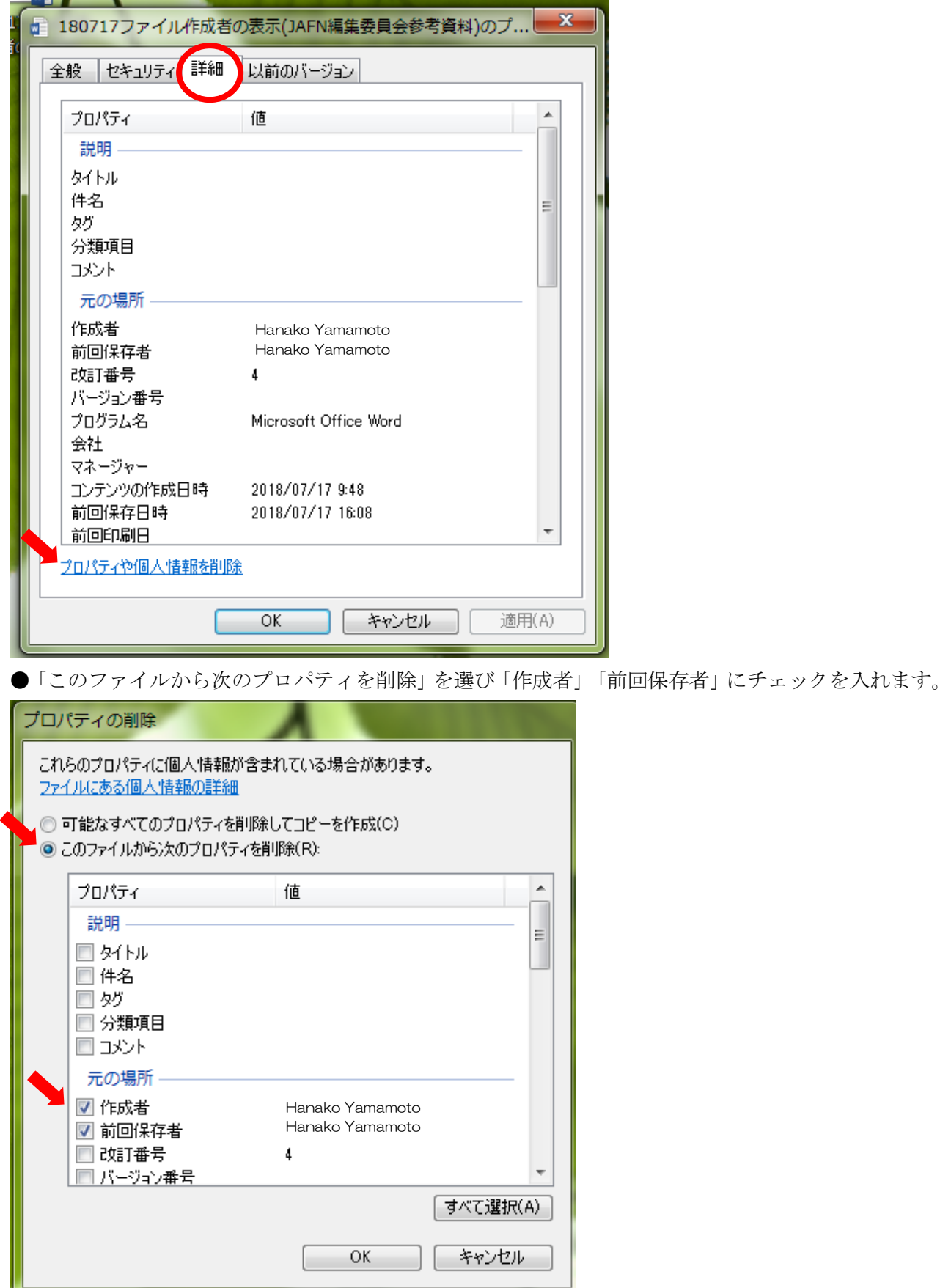